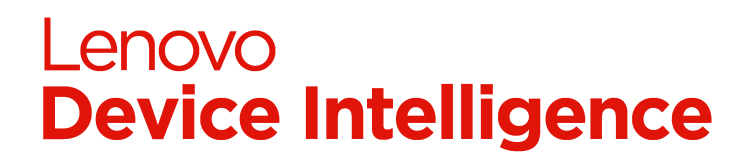

# **2.0 - Device Setup Guide**

- [Overview](#page-1-0)
- **[Requirements](#page-1-1)**
- [Registering Device in the Portal](#page-2-0)
	- **[Gathering Device Details](#page-2-1)** 
		- [Getting Device Details Manually](#page-2-2)
		- [Get Devices Programmatically](#page-2-3)
		- [Get Device Details for Multiple Devices](#page-3-0)
		- [Registering Lenovo Devices that Require an Activation Code](#page-3-1)
		- [Adding Device to Portal](#page-4-0)
- [Provision Device with UDC](#page-5-0)
	- [Manual Install Using Setup](#page-5-1)
	- [Manually Install Using Driver Package](#page-6-0)
	- [Automated Install Using Setup](#page-6-1)
	- [Automated Install Using Driver Package](#page-6-2)
	- [Automated Install Using SCCM](#page-6-3)
- [Verify Successful Provisioning](#page-6-4)
- [Device Client Removal](#page-7-0)
	- [Automated Uninstall](#page-7-1)
	- [Manual Uninstall](#page-7-2)
- **[Support and Assistance](#page-8-0)** 
	- [Using the Troubleshooter](#page-8-1)
	- [Common Issues](#page-8-2)

## <span id="page-1-0"></span>**Overview**

This product requires a software client to be installed on each device that is included by the solution. The software is called **Lenovo Universal Device Client** (UDC) and is a Windows service and driver that is capable of paring the device with Lenovo cloud services. UDC will periodically send device usage and health telemetry to the Lenovo cloud services for analysis, aggregation, and, reporting. These insights can be viewed centrally in the solution portal to identify trends across the organization or with in individual device.

## <span id="page-1-1"></span>Requirements

#### **Software Details**

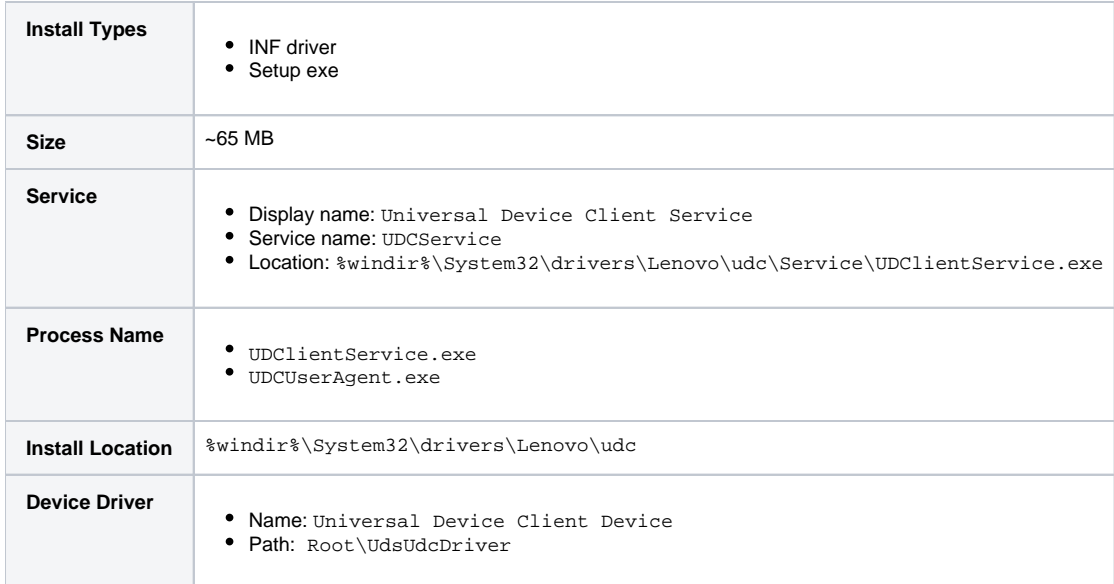

#### **Software Requirements**

Client software for this solution has a few requirements that the device must meet.

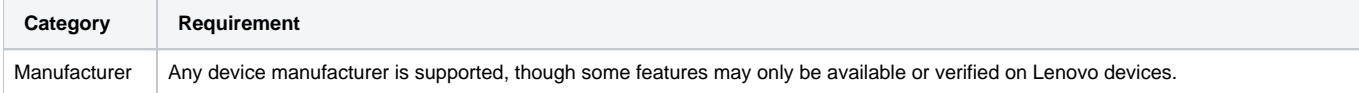

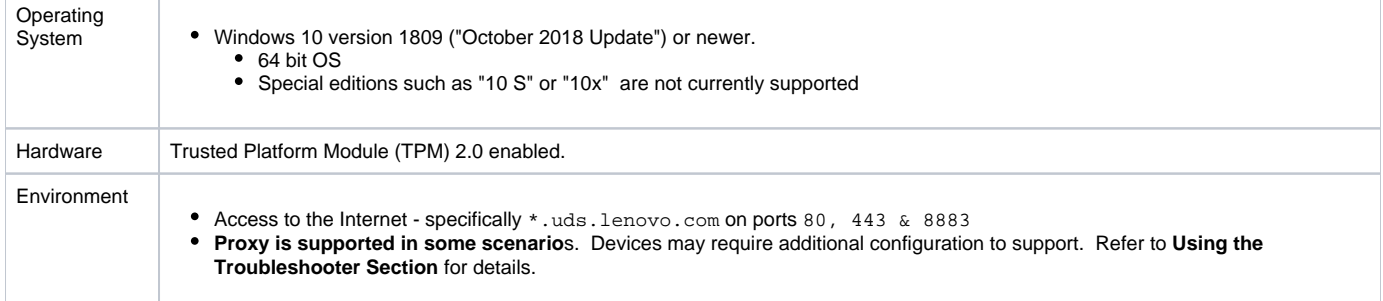

## <span id="page-2-0"></span>Registering Device in the Portal

Prior to inclusion into the solution for your organization, each device must be paired with your organization in the portal. This process may be referred to as registering, adding, or claiming and consists of 4 steps:

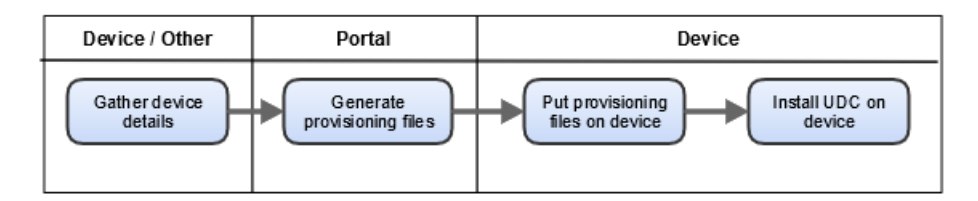

## <span id="page-2-1"></span>Gathering Device Details

### <span id="page-2-2"></span>**Getting Device Details Manually**

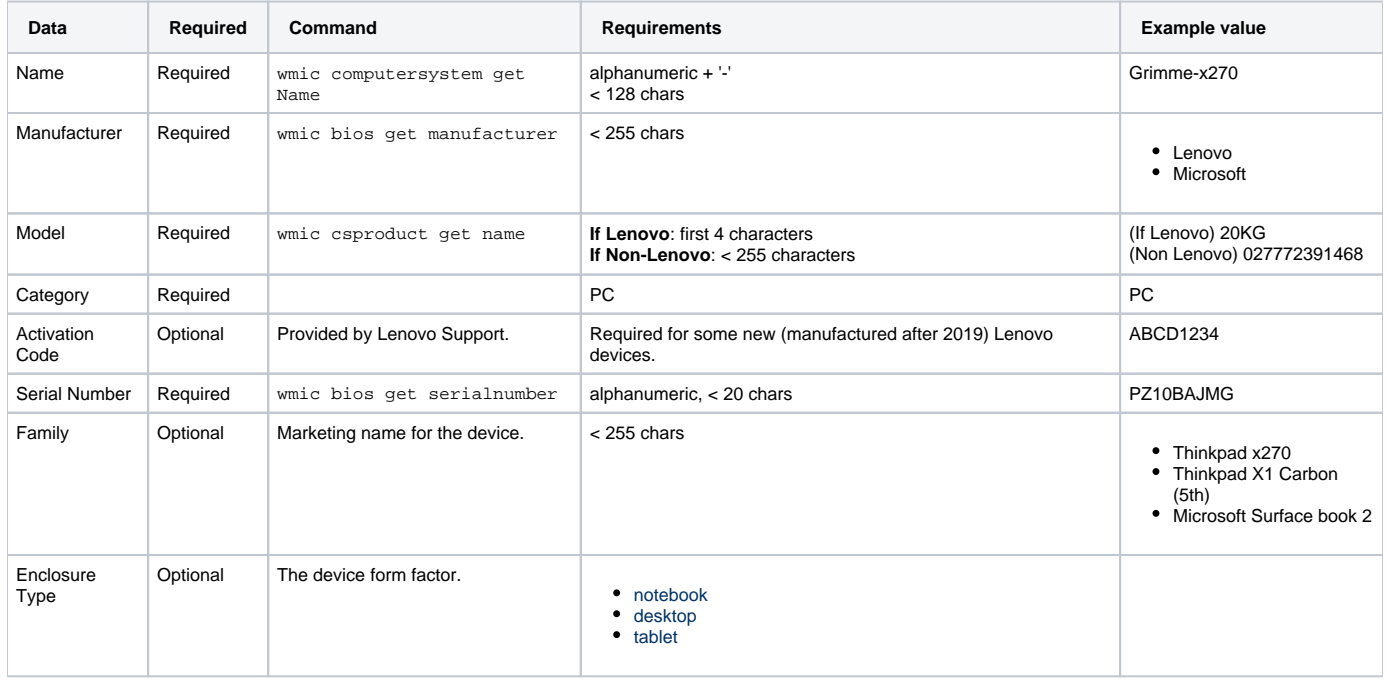

### <span id="page-2-3"></span>**Get Devices Programmatically**

#### **Example Powershell to get device details**

```
[pscustomobject][ordered] @{
     "device_name" = Get-CimInstance -ClassName Win32_ComputerSystem | Select-Object -ExpandProperty Name 
     "device_manufacturer" = Get-WmiObject -Class Win32_BIOS | Select-Object -ExpandProperty Manufacturer
    "device modeltype" = Invoke-Command { $model = (Get-WmiObject -Class Win32 ComputerSystem).Model; $mfctr =
(Get-WmiObject -Class Win32_BIOS).Manufacturer; if($mfctr -imatch "lenovo") { return $model.Substring(0,4) } 
else { return $model }}
     "device_category" = "PC"
     "device_activation_code" = ""
     "device_serialnumber" = Get-WmiObject -Class Win32_BIOS | Select-Object -ExpandProperty SerialNumber
     "device_family" = Get-CimInstance -ClassName Win32_ComputerSystem | Select-Object -ExpandProperty 
SystemFamily
     "device_enclosuretype" = Invoke-Command { $map=@{"notebook"=@(10,9,14,31,32);"desktop"=@(3,6,7,13);"tablet"
=@(30,11)}; $chasi=(Get-WmiObject -Class Win32_SystemEnclosure).ChassisTypes;return ($map.GetEnumerator().where
{ $_.Value -icontains [string]$chasi}).Name}
}
```
#### <span id="page-3-0"></span>**Get Device Details for Multiple Devices**

To avoid entering device information one at a time, you can prepare a CSV file that contains the necessary information. You can refer to the table above for details for each device field.

#### **Example CSV for multiple devices**

device\_name,device\_manufacturer,device\_modeltype,device\_category,device\_activation\_code,device\_serialnumber, device\_family,device\_enclosuretype

Grimme-x270,Lenovo,20KG,PC,,PZ10BAJMG,Thinkpad x270,notebook

Rabbit-x290, Lenovo, 18UM, PC, , AZ91LAKVB, Thinkpad x290, notebook

Fox-SurfaceBook,Microsoft,Surface Pro 6027772391468,PC,,MHL28276WG9,Microsoft Surface book 2,notebook

To avoid manually retrieving values for a device, you can use PowerShell to create a CSV in the correct format with the required values. Using existing remote management tools such as [PowerShell remoting](https://docs.microsoft.com/en-us/powershell/scripting/learn/remoting/running-remote-commands?view=powershell-7), SCCM, , etc., you can run this command on many devices and collect the necessary data for each.

#### **Example Powershell to create CSV file for device**

```
[pscustomobject][ordered] @{
     "device_name" = Get-CimInstance -ClassName Win32_ComputerSystem | Select-Object -ExpandProperty Name 
     "device_manufacturer" = Get-WmiObject -Class Win32_BIOS | Select-Object -ExpandProperty Manufacturer
    "device_modeltype" = Invoke-Command { $model = (Get-WmiObject -Class Win32 ComputerSystem).Model; $mfctr =
(Get-WmiObject -Class Win32_BIOS).Manufacturer; if($mfctr -imatch "lenovo") { return $model.Substring(0,4) } 
else { return $model }}
     "device_category" = "PC"
     "device_activation_code" = ""
     "device_serialnumber" = Get-WmiObject -Class Win32_BIOS | Select-Object -ExpandProperty SerialNumber
     "device_family" = Get-CimInstance -ClassName Win32_ComputerSystem | Select-Object -ExpandProperty 
SystemFamily
     "device_enclosuretype" = Invoke-Command { $map=@{"notebook"=@(10,9,14,31,32);"desktop"=@(3,6,7,13);"tablet"
=@(30,11)}; $chasi=(Get-WmiObject -Class Win32_SystemEnclosure).ChassisTypes;return ($map.GetEnumerator().where
{ $_.Value -icontains [string]$chasi}).Name}
} | Export-Csv -Path "C:\ProgramData\device-upload.csv" -NoTypeInformation -Encoding UTF8
```
If you have many CSV files (one per device) that you would like to combine into a single CSV file for uploading to the portal, you can use the following:

#### **Example Powershell to create CSV file for device**

```
$inputDir = "C:\path\to\csv-files"
$outputDir = "C:\path\to\output"
(Get-childItem -Path $inputDir -Filter "*.csv" | ForEach-Object { Import-Csv -Path $_.FullName } ) | Export-
Csv -Path (Join-Path $outputDir "combined.csv") -NoTypeInformation -Encoding UTF8
```
## Registering Lenovo Devices that Require an Activation Code

Beginning in 2019, some Lenovo PCs are manufactured with a TPM platform key which acts as a protected birth certificate for the device and is the base for establishing a secure and trusted identity within Lenovo cloud services. The platform key cannot be viewed, replaced, removed, nor duplicated. If a device in your organization meets the criteria, the portal will prompt you for an activation code when appropriate. The Lenovo Platform Support team can help you to retrieve the activation codes for your devices.

#### **Steps for Devices that Require Activation Code**

- 1. Follow steps to create CSV file containing your device(s).
- 2. Contact the Lenovo Platform Support Team [\(cspsupport@lenovo.com\)](mailto:cspsupport@lenovo.com)
	- a. Attach your CSV file
	- b. Provide the URL to your portal which contains your organization account ID
- 3. Lenovo Platform Support Team will respond with a resulting CSV file that contains activation codes for each device
- 4. Upload the new CSV into your portal.

NOTE: The activation codes expire within **24 hours** from when they were generated. After receiving your CSV file, please upload to the portal before the expiration is reached.

## <span id="page-4-0"></span>Adding Device to Portal

- 1. Visit the portal for your organization using the URL that was supplied. The URL is unique to your organization.
- 2. Access Device Manager Devices
- 3. Use the button to begin add process

Home / Devices

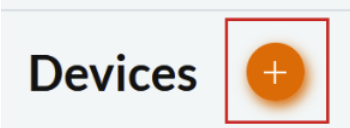

4. On the Add Device page, you can choose between adding a single device, or adding multiple devices through bulk CSV upload. **The maximum number of devices that can be added at one time is 750**. If you have more than 750 devices, please split the request into multiple CSV files.

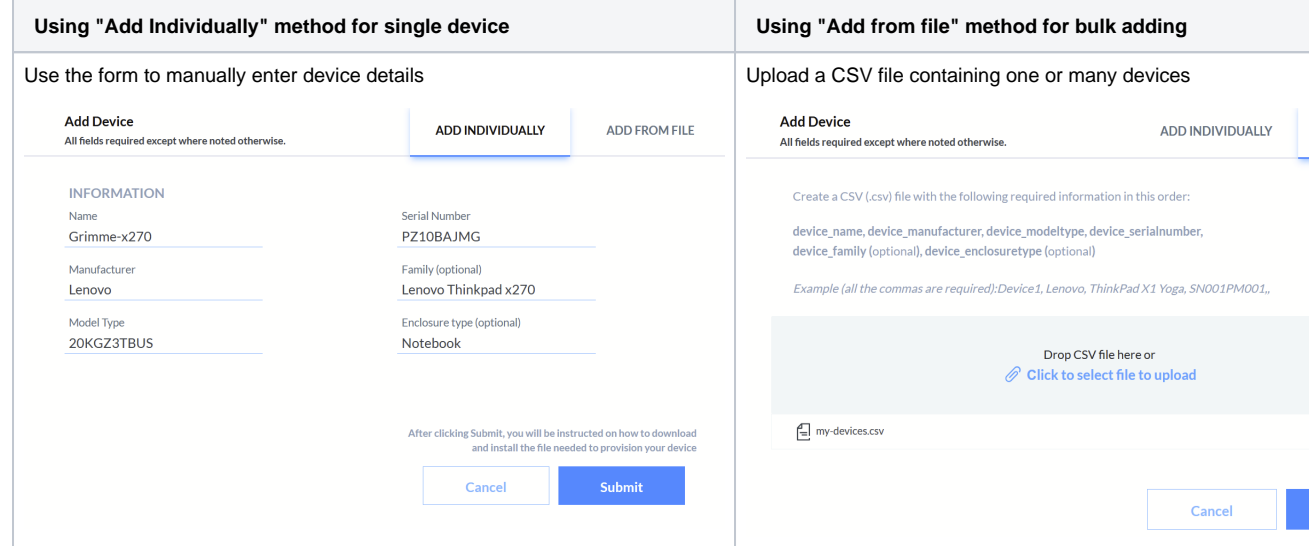

5. Follow the instructions on the page and use submit button to complete.

- **DAOUS**
- 6. The Portal generates a **provisioning package** and prompts you to download the ZIP file containing the provisioning files for your device. **Save this zip file in a memorable location - you may need to refer to it again, particularly if Support is needed.**

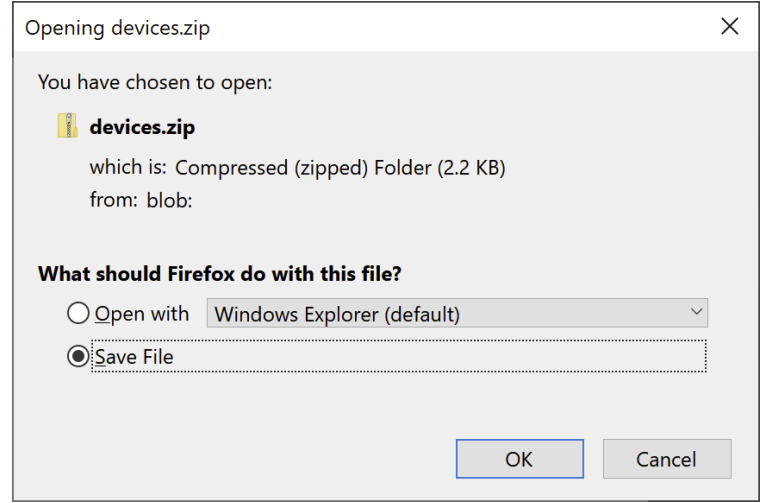

7. Inside the ZIP file there are two files that will be referred to as **Provisioning files**:

Name

- configuration.json
- **x**<sup>a</sup> devices.csv

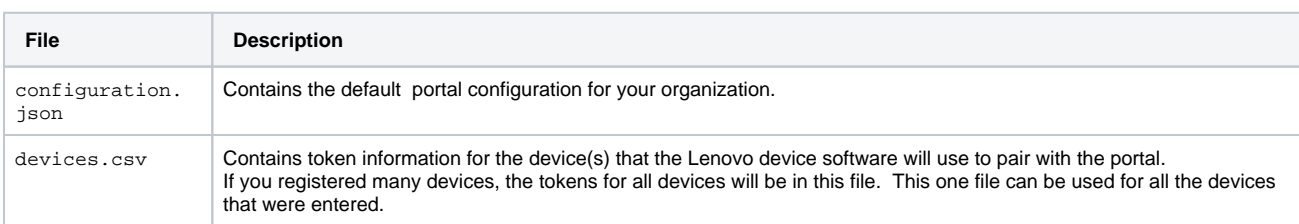

## <span id="page-5-0"></span>Provision Device with UDC

#### **How to get UDC**

0

UDC and other supporting materials can be downloaded from [support.Lenovo.com.](https://support.lenovo.com/solutions/ht511072)

### <span id="page-5-1"></span>Manual Install Using Setup

The installer does not create an entry in "Add / Remove Programs". It must be uninstalled through command line arguments or Device Manager.

The provisioning files devices.csv and configuration.json should be copied to a root drive before starting install. For example, C:\devices.csv,

The installer can be run by double clicking and using UI, or can be run through command line.

1. Copy the provisioning files devices.csv and configuration.json onto the primary system drive. For example, C:\devices.csv

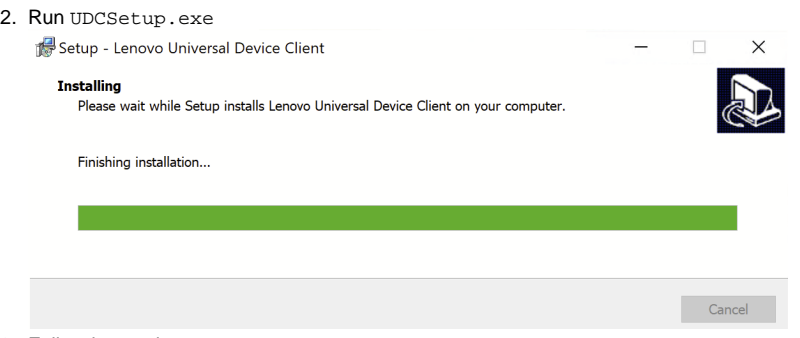

3. Follow instructions

## <span id="page-6-0"></span>Manually Install Using Driver Package

- 1. Copy the provisioning files devices.csv and configuration.json on to the primary system drive. For example, C:\devices.csv.
- 2. Copy the UDC setup files onto the PC and extract. For instance,  $\text{C:\temp\udc}$
- 3. Start Command Prompt or PowerShell with Administrative elevation using key combination (Windows Key + X + A)
	- a. Change directory to the extracted UDC install folder (cd C:\temp\udc)
		- b. Run InfInstall.cmd
			- If the setup quickly exits without installing, ensure you followed instructions to CD to the same folder as the InfInstall.cmd file. Simply right click and running the InfInstall.cmd file will not result in successful install.
- 4. Verify install success by checking if the UDC service is installed and running
- (PowerShell) Get-Service UDCService | Select-Object Name, Status, StartType

### <span id="page-6-1"></span>Automated Install Using Setup

The setup supports the following command line arguments:

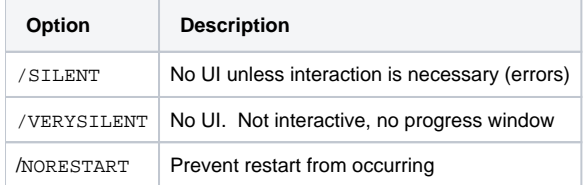

#### **Automated install using UDC setup**

```
:: This will install UDC
```
- :: Ensure provisioning files (CSV, JSON) are in a root drive (example: C:\devices.csv)
- :: Ensure running with elevated privileges

UDCSetup.exe /VERYSILENT

### <span id="page-6-2"></span>Automated Install Using Driver Package

#### **Automated install using driver package**

```
:: This will install UDC
:: Ensure provisioning files (CSV, JSON) are in a root drive (example: C:\devices.csv)
:: Ensure running with elevated privileges 
PUSHD C:\Path\To\INFdir
.\x64\Service\UdcInfInstaller.exe -install .\UdcDriver.inf
POPD
```
#### <span id="page-6-3"></span>Automated Install Using SCCM

<span id="page-6-4"></span>For deployment using SCCM, please refer to the dedicated **SCCM Guide**.

## Verify Successful Provisioning

If device has been provisioned with correct files, the device status in the portal will be:

Verify successful registration in Portal Devices

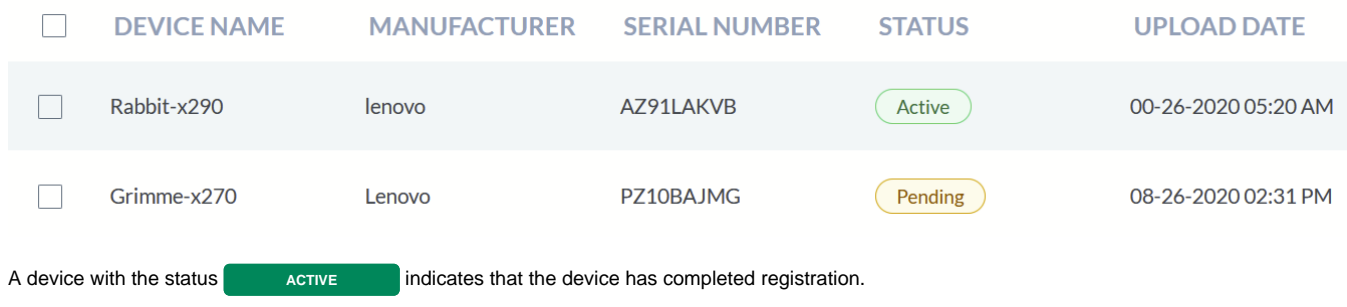

A device with the status **PENDING** indicates that the device was not successful registering with the portal. If you have installed UDC and provisioning files on the device and it continues to be in the Pending status, please refer to the **Using the Troubleshooter Section** of this document. If you continue to have issues with a particular device, you can delete the device and add it again using the (add) button.

## <span id="page-7-0"></span>Device Client Removal

## <span id="page-7-1"></span>Automated Uninstall

#### **Automated uninstall using Powershell**

```
# This will uninstall UDC device, service, driver, & data
# Ensure running with elevated privileges 
$udcInstall = Get-Item (Join-Path ([System.Environment]::SystemDirectory) 
"drivers\Lenovo\udc\Data\InfBackup\UDCInfInstaller.exe")
if($null -eq $udcInstall) { throw "Unable to locate UDC install files" }
Push-Location $udcInstall.Directory.FullName
& $udcInstall.Fullname -uninstall
Pop-Location
```
#### **Automated uninstall using Cmd**

```
:: This will uninstall UDC device, service, driver, & data
:: Ensure running with elevated privileges 
PUSHD %windir%\System32\drivers\Lenovo\udc\Data\InfBackup\
.\UDCInfInstaller.exe -uninstall
POPD
```
## <span id="page-7-2"></span>Manual Uninstall

- 1. Start **Device Manager** by using running devmgmt.msc or key combination (Windows Key + X + M)
- 2. Navigate to **System Devices** "**Universal Device Client Device**"

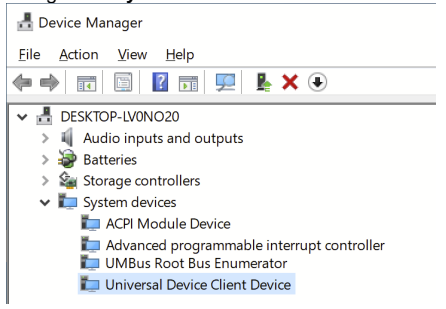

3. Right click on "**Universal Device Client Device**" "**Uninstall Device**"

4. When prompted, **check the checkbox** for "Delete the driver software for this device"

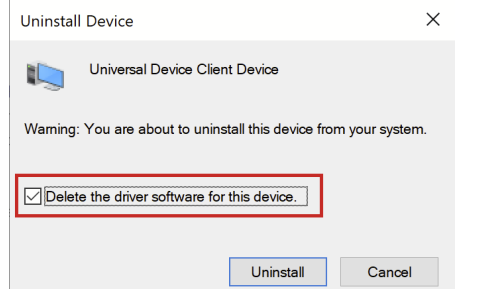

5. The device should be restarted to complete uninstall

## <span id="page-8-0"></span>Support and Assistance

For any issue related to Lenovo Device Intelligence, please use the Support Ticketing feature as the primary method of requesting support. If you are unable to access this feature, please send a support request to [cspsupport@lenovo.com.](mailto:cspsupport@lenovo.com) The more details that you can provide in the initial email will help to decrease the amount of time necessary to resolve the issue.

### <span id="page-8-1"></span>Using the Troubleshooter

#### **How to get troubleshooting tool** ①

The troubleshooting tool is currently privately distributed and provided by Lenovo Support.

The solution provides a troubleshooting tool that can check for the presence of some common problems. It also collects some information about the device and environment that a support engineer can use to diagnose the problem without needing access to the device. When the tool completes running, it creates a zip file on the Desktop that can be included in a support request.

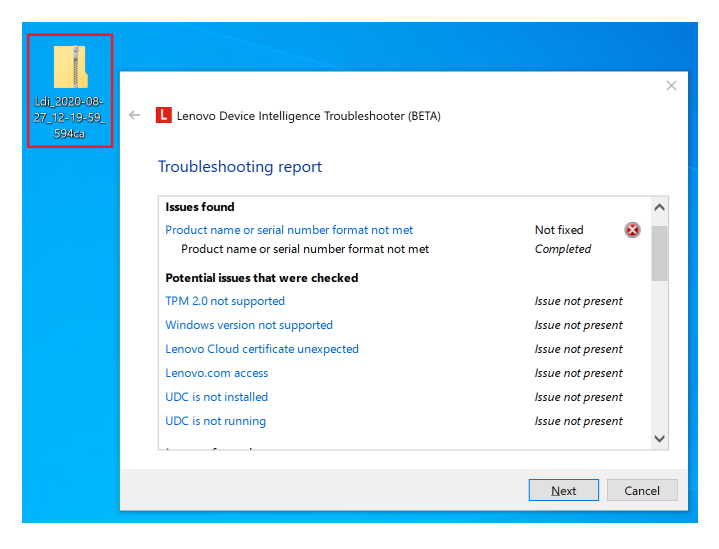

- 1. Double click on the diagcab file that was provided.
- 2. Proceed through the wizard.
- 3. When asked, please enable diagnostic logging so that necessary logs can be included in the result. After the problem is resolved, you can run the tool again to disable logging.
- 4. When the tool is completed, look at the report findings to see if any issues are applicable.
- 5. If the problem is not solved, find the Zip file on the Desktop (Format: "LDI\_\*.zip") and provide to Lenovo Support.

## <span id="page-8-2"></span>Common Issues

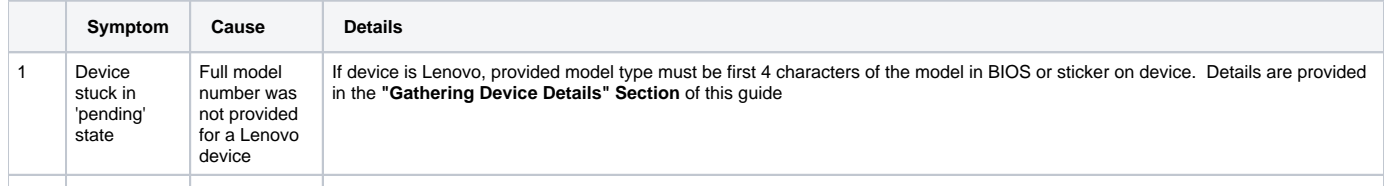

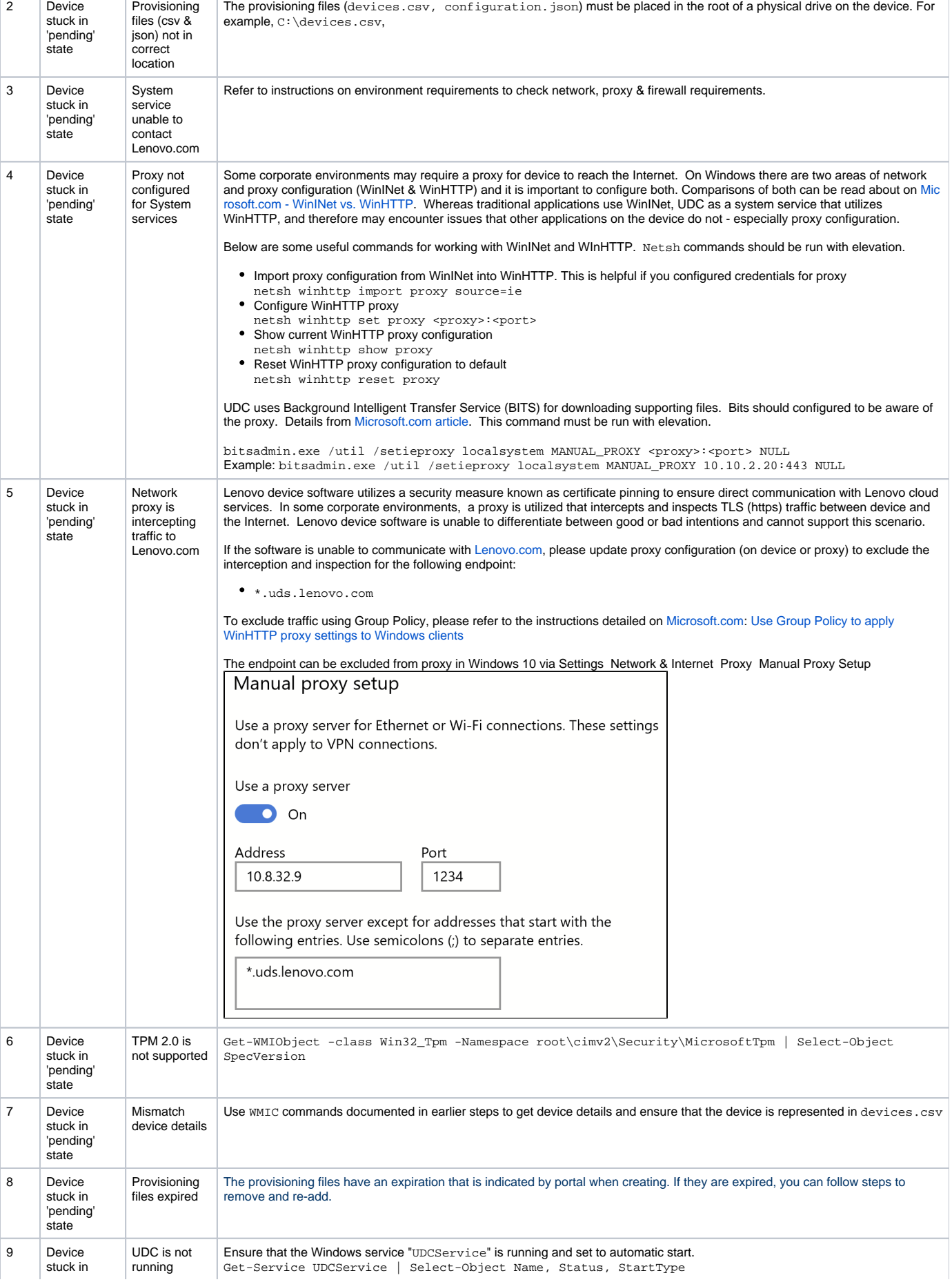

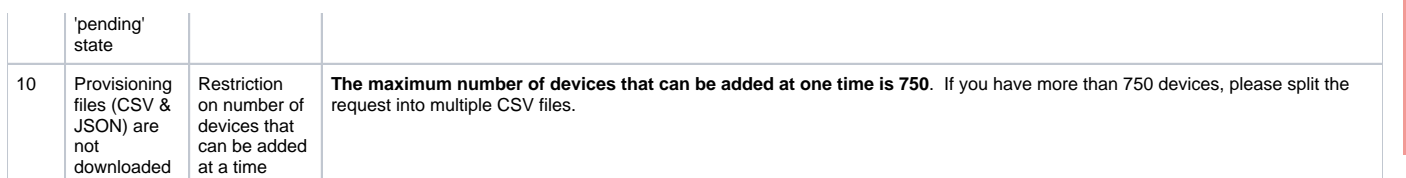

Lenovo